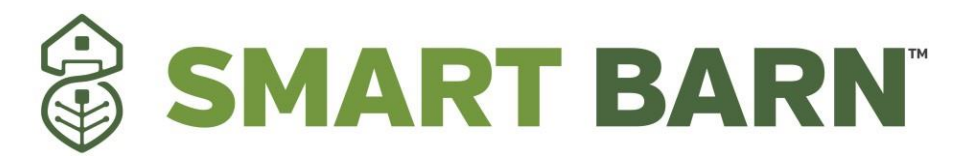

# **Wireless monitoring system**

# **Inside the Box**

You should find the following items in the box:

- Smart Barn<sup>TM</sup> wireless sensors
- Smart Barn TM cellular base station
- Antennas

• Quick start guide

• AA batteries

**In this Smart Barn™ Quick Start Guide you'll learn how to :** 

**How to create an account and add users Adding your sensors/gateway Installing the base station and surge protector Assign sensors to the network Set Up Notification Alerts Troubleshooting Guide**

- **1. Create a Smart Barn TM User Account and Add Users** The following instructions will guide you through the account creation process.
	- **1. In a web browser, navigate to: <http://login.smart-barn.io/>**
	- **2. Click the "Get Started Here" button to create an account.**

Don't have an account? **Get Started Here** 

- **3. Follow the on-screen instructions to enter your information.**
- **2. Adding your Sensors and Gateway**
	- **1. Now you will be prompted to create your first sensor network. To begin enter a name for this network.**
	- **2. Add the information from your Smart BarnTM base station then click the "Assign Gateway" button.**

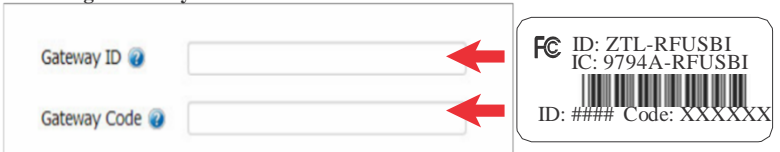

**2a. Add the information from your first Smart Barn TM wireless sensor then click the**

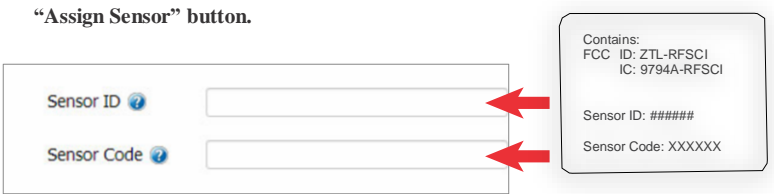

**2b. On the next screen, enter a name for the wireless sensor and use the drop down to tell us how you are going to be using the wireless sensor. (This allows us to suggest settings for your sensor). When finished, click the "Continue" button.**

**2c.** Assign any additional sensors.

When you have finished setting up the sensor, you will see a confirmation screen. At this point you can assign additional sensors to your network or begin using the system by clicking "Done".

# *Note: Please assign all sensors prior to powering on the gateway to insure a quick and easy setup*

# **3. Installing the Base Station and Surge Protector**

Now that you have assigned your base station and sensors you are now ready to power on the base station by switching the toggle switch to the "on" position. You should see a series of blinking lights.

# **1. Configuring The Cellular Base Station**

Once you have powered on the base station, you can login to the Smart Barn<sup>™</sup> sensor portal to check the status and change settings as necessary. The cellular base station collects data from all sensors within range and is preconfigured to batch deliver the sensor messages to the online system at the specified heartbeat (every 60 minutes by default factory settings). Please note that heartbeats less than one hour can result in unnecessary network traffic and in the event of a power outage will degrade the performance of the battery backup system.

You can access base station settings by clicking on "View Gateways" in the top bar of the "Overview" page. Clicking on a gateway in the list opens the detail view. Click on the "Edit" tab to access the gateway's settings.

# **4. Assign Sensors to the Network**

# **1. Insert Batteries Into Wireless Sensors**

*Important: Make sure your sensors are at least 3ft. away from the base station.*

# **2. Understanding the Sensor Portal Interface**

When you log into the sensor portal, the default view shows all of your sensors and the most recently recorded data.

# **Sensors Overview**

Displays sensors on your account with their last reading and status information. Clicking on a sensor row expands the "Sensor Detail View" allowing you to view detailed information for the selected sensor.

To the left side of each sensor row is an indicator to help you understand the current status of the sensor.

PAGE 2

# **Sensor Details View**

# **3. Configuring Sensor Settings**

To edit a sensor's settings, click on the sensor overview row to display the details view. Click on the "Edit" tab to access the sensor configuration pane l.

**Note:** Be sure to click the "Save" button anytime you make a change to any of the sensor parameters. *All changes made to the sensor settings will be downloaded to the sensor on the next sensor heartbeat (check-in). Once a change has been made and you click "save" you will not be able to edit that sensor's configurations again until the sensor has downloaded the new setting.*

# **5. Setting Up Notification Alerts**

Notifications for a single sensor can be created, deleted or edited by clicking the "Notifications" tab in a sensor's detail view.

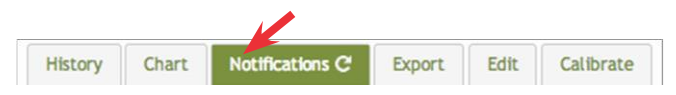

Notifications can be created, deleted or edited for any sensor or group of sensors by clicking on "Notifications" in the main menu.

#### **Setting and Editing Notification Settings**

# **People to Notify**

Start typing a name into the box and the system will automatically populate the name of a user within your sensor network. If there are already multiple users on the network, a drop down list of names will appear. Select the name of the user for the notification. If the person to be notified does not have an account on the network, you may quick add them by selecting the "Add Recipient" link and entering in their contact information.

# **Notification Parameters**

This area allows the user to set notification parameters such as naming the notification, customizing the notification message and setting sensor conditions that will trigger the notification.

# **Assigned Devices**

Allows you to tell the system which sensor(s) will trigger the notification being created. When a notification is sent from the system, it will automatically include the sensor name and data that caused the notification to be sent.

A notification can be assigned to multiple sensors. Application specific notifications (ex. Temperature) can only be assigned to sensors of that application type. General notifications such as "battery status", can be assigned to any or all sensors.

#### **6. How to Use the Smart Barn App**

**1. Open the app and use your username and password that you use to access the website**

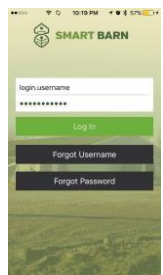

**2. The first page will list all Networks the Customer has. By selecting their network, they can see the individual sensors in the network. You will see all your networks**

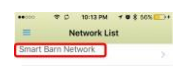

**should you have more than one and can select each one to view.**

**3. Once you select a network you will be taken to a screen to see your sensors listed and see the last reported check-in.**

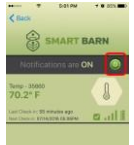

**4. By Selecting the 'Menu Button' in the upper left corner of the previous screen a customer can be taken to this screen to select individual notifications to turn off. Or they can select networks and be taken to the previous screen. They can also logout of the app here.**

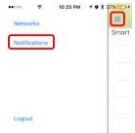

- **5. Here you can turn on or off individual notifications with in a network.**
	- **5a. When you turn off a notification it will show up on the home page icon that '2' notifications are off as you will see in the next pic.**
	- **5b. Informing customers that 2 individual notifications are turned off for a network. As shown from the previous screen.**

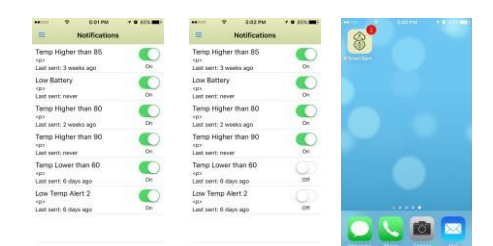

# **7.Troubleshooting Guide**

#### **If your sensors are not reporting in…**

- 1. Check proper antenna orientation
- 2. Make sure antenna is not being obstructed
- 3. Reset the sensor by removing the batteries for 1 minute
- 4. Check for obstructions between the sensor and the gateway. (250-300 feet), metal walls will further degrade the signal.
- 5. Reform network command sent

# **If your Range Extender is not coming through…**

- 1. Check proper antenna orientation
- 2. Check proximity between range extender and gateway (250-300 feet max indoors)
- 3. Make sure Range extender is strongest signal for sensor.
- 4. Check for obstructions between the range extender and the gateway. metal walls will further degrade the signal.
- 5. Turn off back on

# **If you are not receiving notifications…**

- 1. Ensure correct information was provided i.e. phone number or email address.
- 2. Make sure Notification are not turned off in App.

# **If your Gateway is not reporting in…**

- 1. Check proper antenna orientation
- 2. Ensure proper installation
- 3. Turn off/on
- 4. Factory reset

# **Information to Users**

*The Smart Barn wireless products referenced in this Quick Start Guide have been tested and found to comply with the standards for FCC, IC and CE certifications. For certification information on individual products please view product data sheets or product specifications on the Smart Barn website.*

**WARNING:** *Changes or modifications not expressly approved by PrecisionLSF, LLC could void the user's authority to operate the equipment*

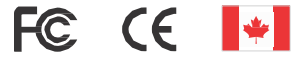